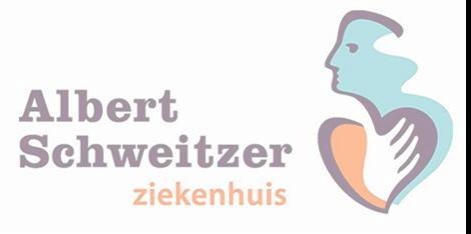

**In dit document vind je de te volgen stappen om een aanvraag in te dienen om thuis te kunnen werken, het beveiligingstoken in te stellen en de benodigde software op de computer te installeren.**

# **Aanvragen thuiswerkvoorziening**

Via de Self Service Portal (SSP) van Topdesk kun je een telewerk voorziening via het formulier "Accounts rechten aanvragen of wijzigen" aanvragen.

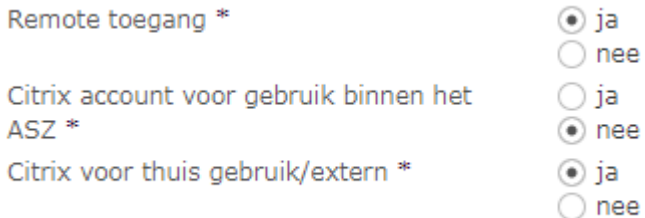

# **Instellen Token**

Wanneer de aanvraag uitgevoerd is, zal er een e-mail met activatielink gestuurd worden. Via de volgende stappen kun je de installatie van een token op het gewenste apparaat instellen.

### **Stap 1**

Je ontvangt een e-mail met de volgende tekst:

-----Original Message----- From: SafeNet Authentication Server [mailto:noreply@safenetid.com] Sent: To: Subject: Vanuit huis werken? Zo werkt het inloggen

Beste …..,

Als ASz-medewerker kan je vanuit huis (of vanaf een andere plek buiten het ziekenhuis) inloggen op het ASz-netwerk. Bijvoorbeeld om je mail te lezen of MijnInsite te raadplegen.

Tot voor kort was dit mogelijk met alleen je Windows inloggegevens. Binnenkort heb je een extra beveiligingscode nodig. Op die manier beveiligen we de gegevens van onze patiënten en van jou als medewerker optimaal. Wil je vanuit huis kunnen (blijven) werken, dan heb je een fysiek token of app nodig om vanuit huis in te loggen in de ASz-omgeving.

Dit regel je als volgt. Klik op deze link: [https://se.safenet-](https://se.safenet-inc.com/selfEnrollment/index.aspx?code=peCIkHrf3gKHRqCo2vl4ruWrP)

[inc.com/selfEnrollment/index.aspx?code=peCIkHrf3gKHRqCo2vl4ruWrP](https://se.safenet-inc.com/selfEnrollment/index.aspx?code=peCIkHrf3gKHRqCo2vl4ruWrP) en volg de instructies op de pagina die je te zien krijgt. Werkt de link niet, kopieer hem dan en plak de link in de adresbalk van je

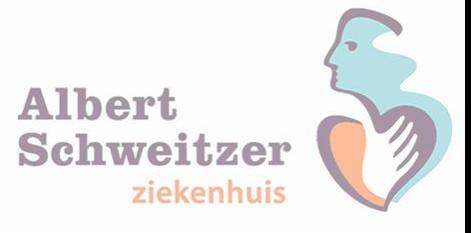

browser. Let op: deze link is veertien dagen geldig. Daarna is het niet meer mogelijk om deze te gebruiken.

Ben je niet in het bezit van een smartphone om de app op te installeren of is de app voor jouw telefoon niet beschikbaar, neem dan even contact op met Servicedesk I&A (Helpdesk).

### **Stap 2**

Klik op de link en activeer je token binnen 30 dagen.

Dit regel je als volgt. Klik op deze link: https://se.safenetinc.com/selfEnrollment/index.aspx?code=peClkHrf3gKHRqCo2vl4ruWrP en volg de instructies op de

### **Stap 3**

Kies onderin als eerste het juiste systeem waar de token app op gezet gaat worden. Zie aanwijzing in de afbeelding.

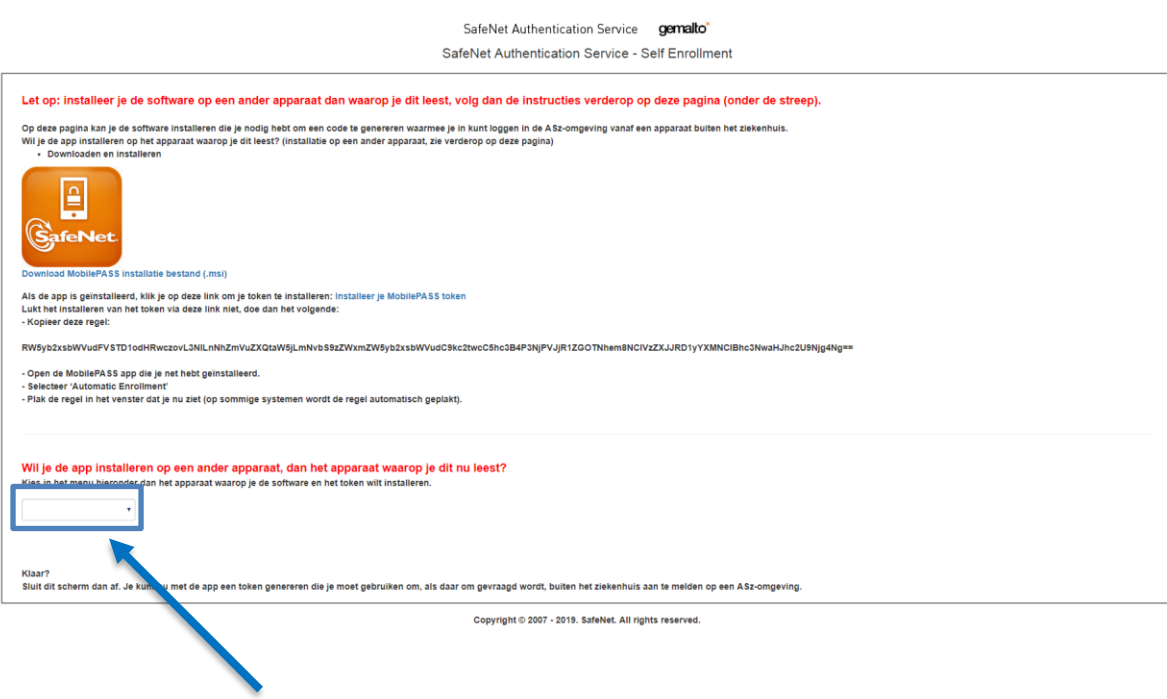

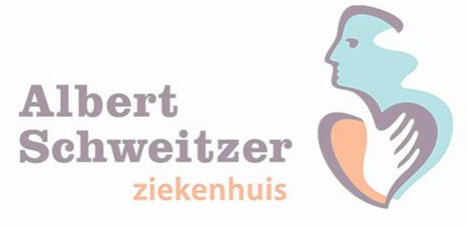

#### **Stap 4**

Als voorbeeld zijn de Android smartphone en een Apple (IOS) smartphone gebruikt.

Wil je de app installeren op een ander apparaat, dan het apparaat waarop je dit nu leest? Kies in het menu hieronder dan het apparaat waarop je de software en het token wilt installeren.

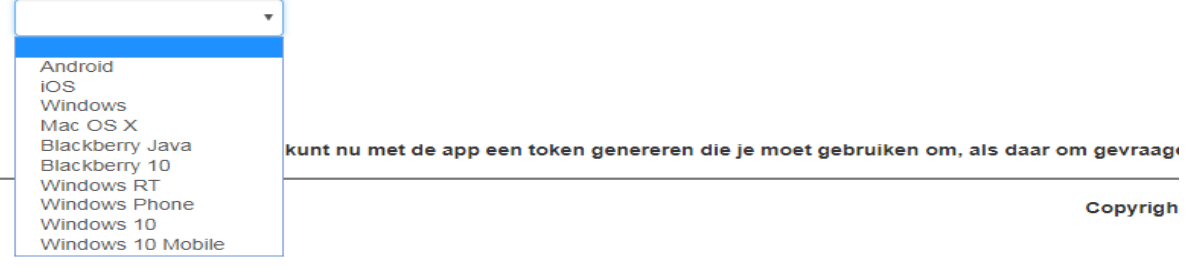

**4.1**

#### Android optie

Wil je de app installeren op een ander apparaat, dan het apparaat waarop je dit nu leest? Kies in het menu hieronder dan het apparaat waarop je de software en het token wilt installeren.

Android

Als de MobilePASS+ software nog niet geïnstalleerd is op je toestel: · Zoek de MobilePASS+ software in Google Play Store

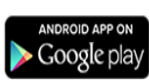

Download en installeer de software

 $_{\rm v}$ 

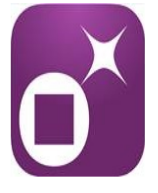

. Om het software-token op je toestel te installeren, scan de code rechts met de op je toestel geinstalleerde MobilePASS+ software.

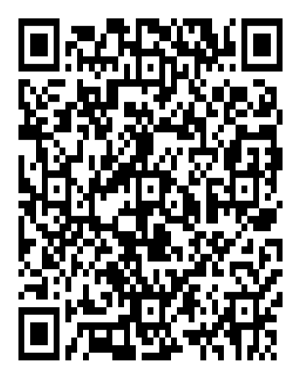

Klaar?

Sluit dit scherm dan af. Je kunt nu met de app een token genereren die je moet gebruiken om, als daar om gevraagd wordt, buiten het ziekenhuis aan te melden op een ASz-omgeving.

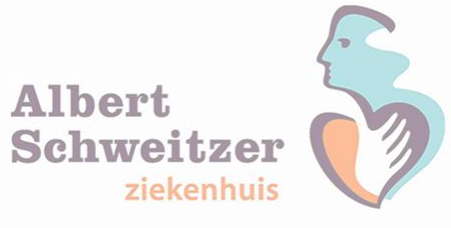

### **of 4.2**

Apple (IOS) optie

Wil je de app installeren op een ander apparaat, dan het apparaat waarop je dit nu leest? Kies in het menu hieronder dan het apparaat waarop je de software en het token wilt installeren.

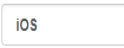

Als de MobilePASS+ software nog niet geïnstalleerd is op je toestel: - Zoek de MobilePASS+ software in Apple App Store

 $\bar{\mathbf{v}}$ 

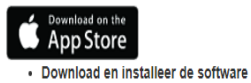

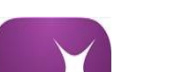

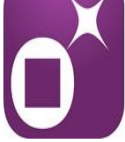

. Om het software-token op je toestel te installeren, scan de code rechts met de op je toestel geinstalleerde MobilePASS+ software.

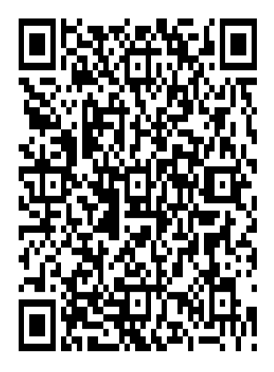

Klaar?

Sluit dit scherm dan af. Je kunt nu met de app een token genereren die je moet gebruiken om, als daar om gevraagd wordt, buiten het ziekenhuis aan te melden op een ASz-omgeving.

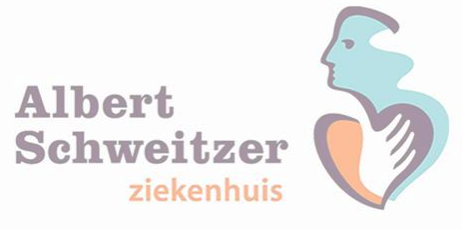

### **Stap 5**

Nu pakken we de telefoon erbij en gaan de app op de telefoon instellen.

5.1 - Kies voor de optie QR-code enrollment.

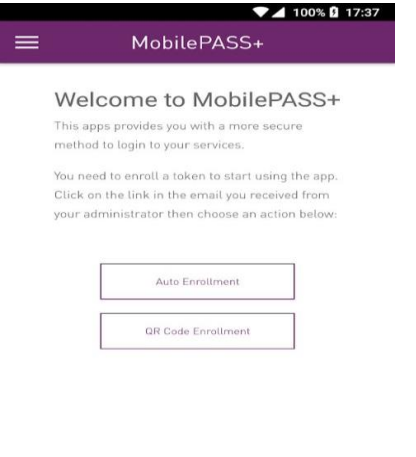

gemalto<sup>\*</sup>

#### 5.2 Barcode scannen in de e-mail.

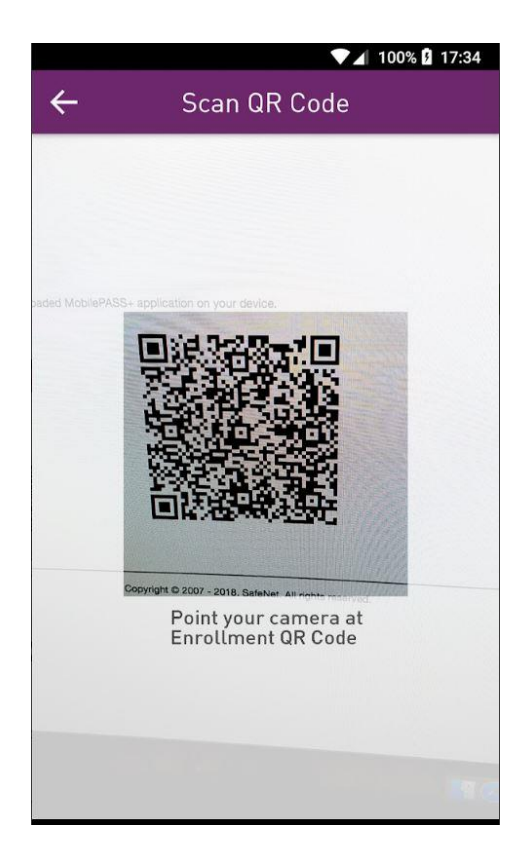

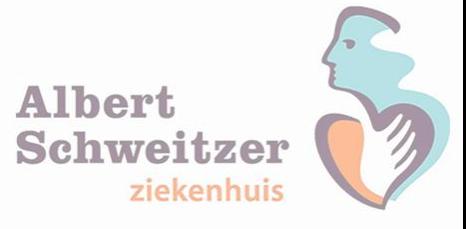

## 5.3. Eigen pincode instellen voor het beveiligen van het toegevoegde token.

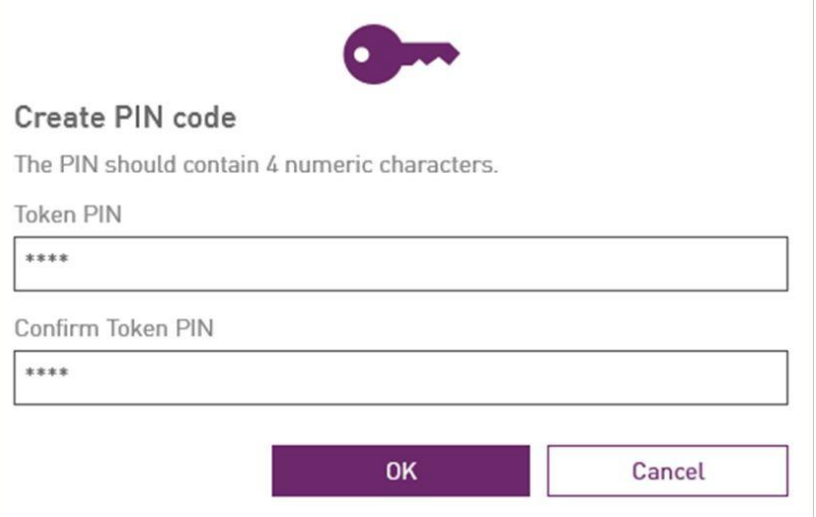

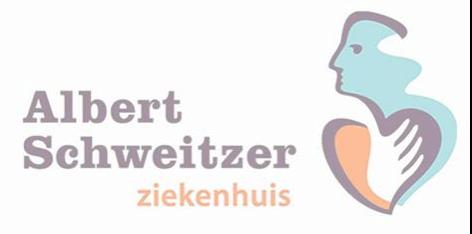

# **Installatie Citrix software**

**Stap 1.** Als je de installatie van de token uitgevoerd hebt, kan de installatie van Citrix verder gevolgd worden.

**Stap 2.** Installeer de Citrix Receiver op uw PC/Laptop.

**2.1**. Ga naar [http://receiver.citrix.com](http://receiver.citrix.com/) **2.2** Klik op: Download voor Windows **Download for Windows 2.3** Vervolgens klik je op: Download Citrix Workspace app for Windows Citrix begint nu met het downloaden van het programma CitrixWorkspaceApp.exe Fil  $\boldsymbol{\wedge}$ 21,5/98,8 MB, 1 min. resterend **2.4** Als Citrix klaar is met downloaden, klik je 1 keer op het bestand wat gedownload is "CitrixWorkspaceApp.exe CitrixWorkspaceApp.exe

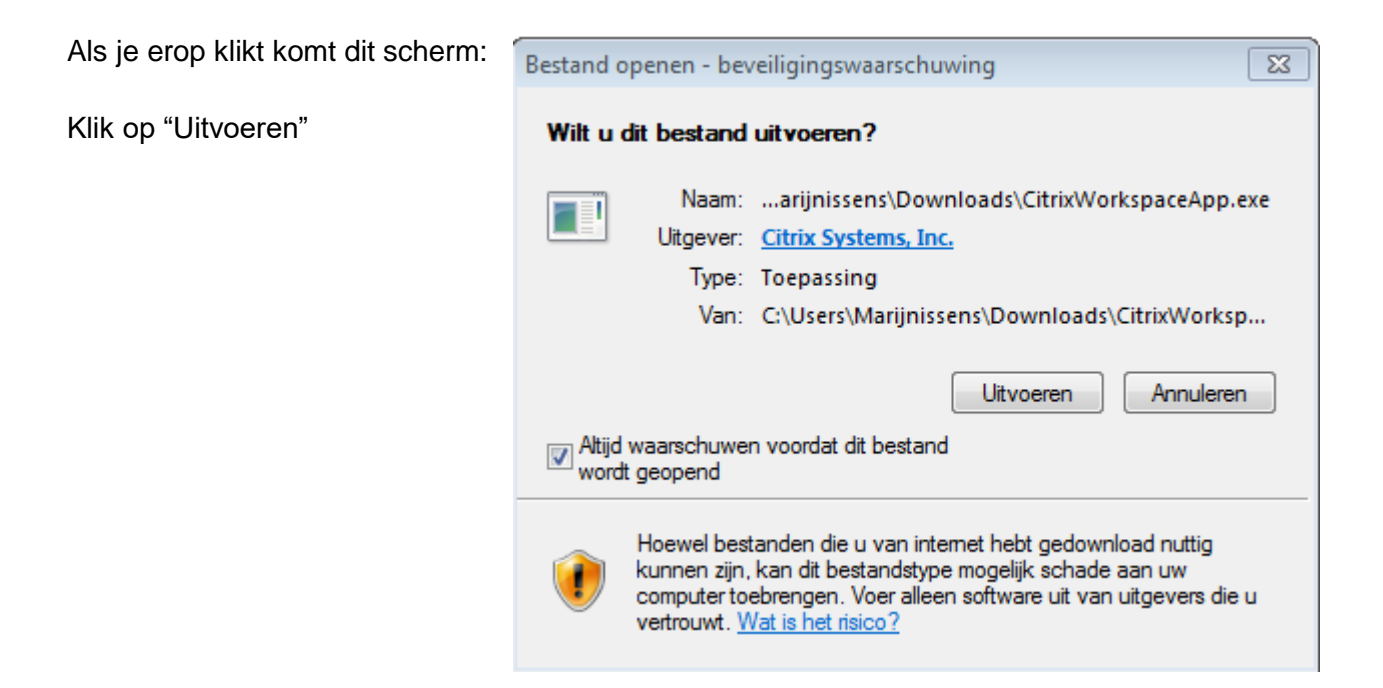

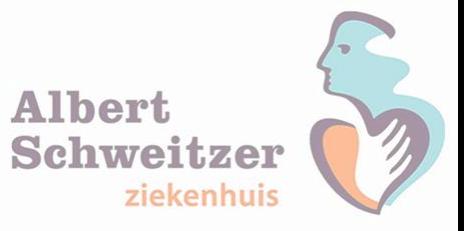

#### **2.5** Klik vervolgens op Ja

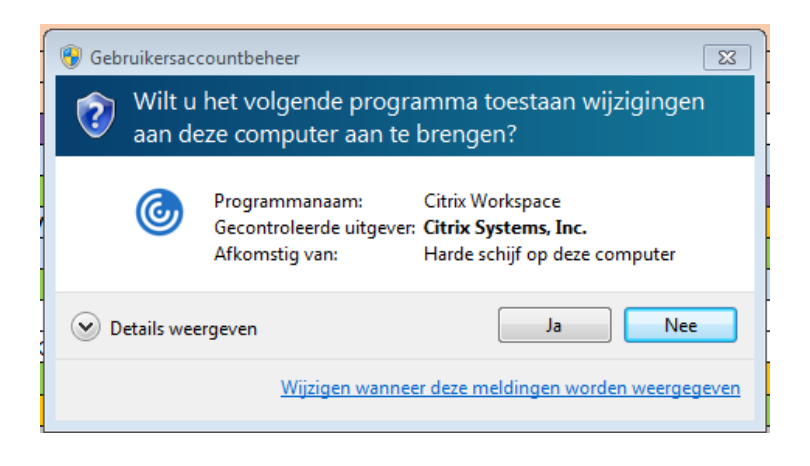

#### **Stap 3. De installatie**

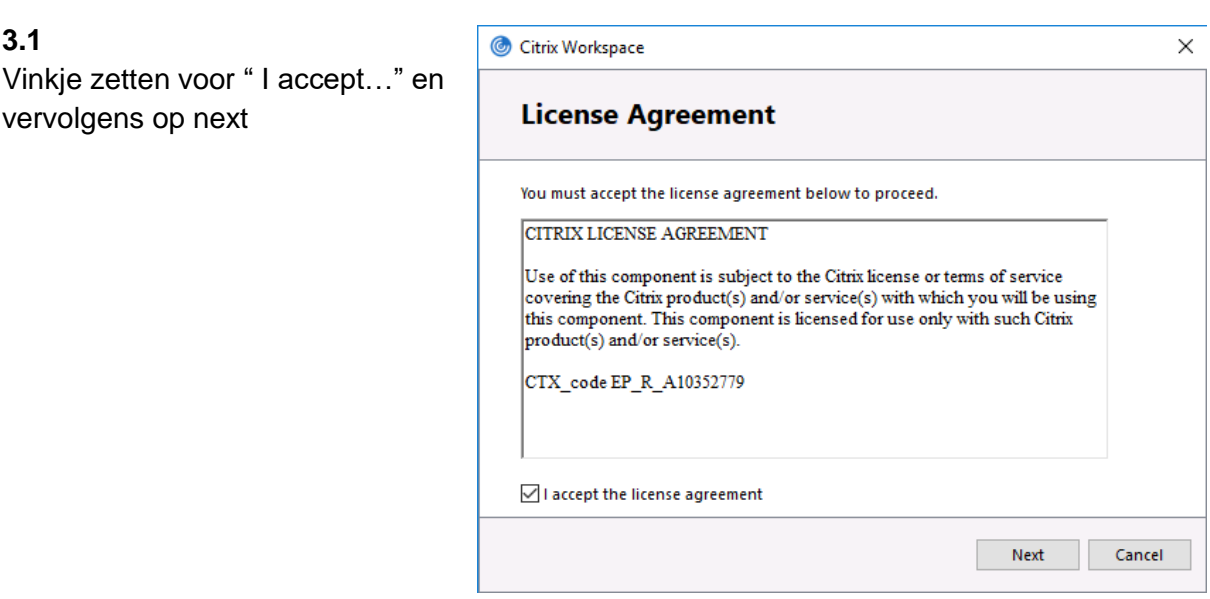

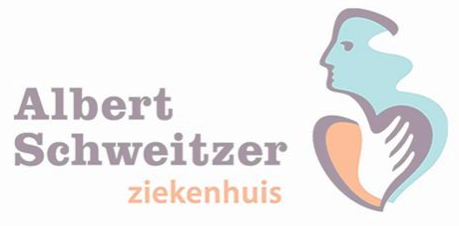

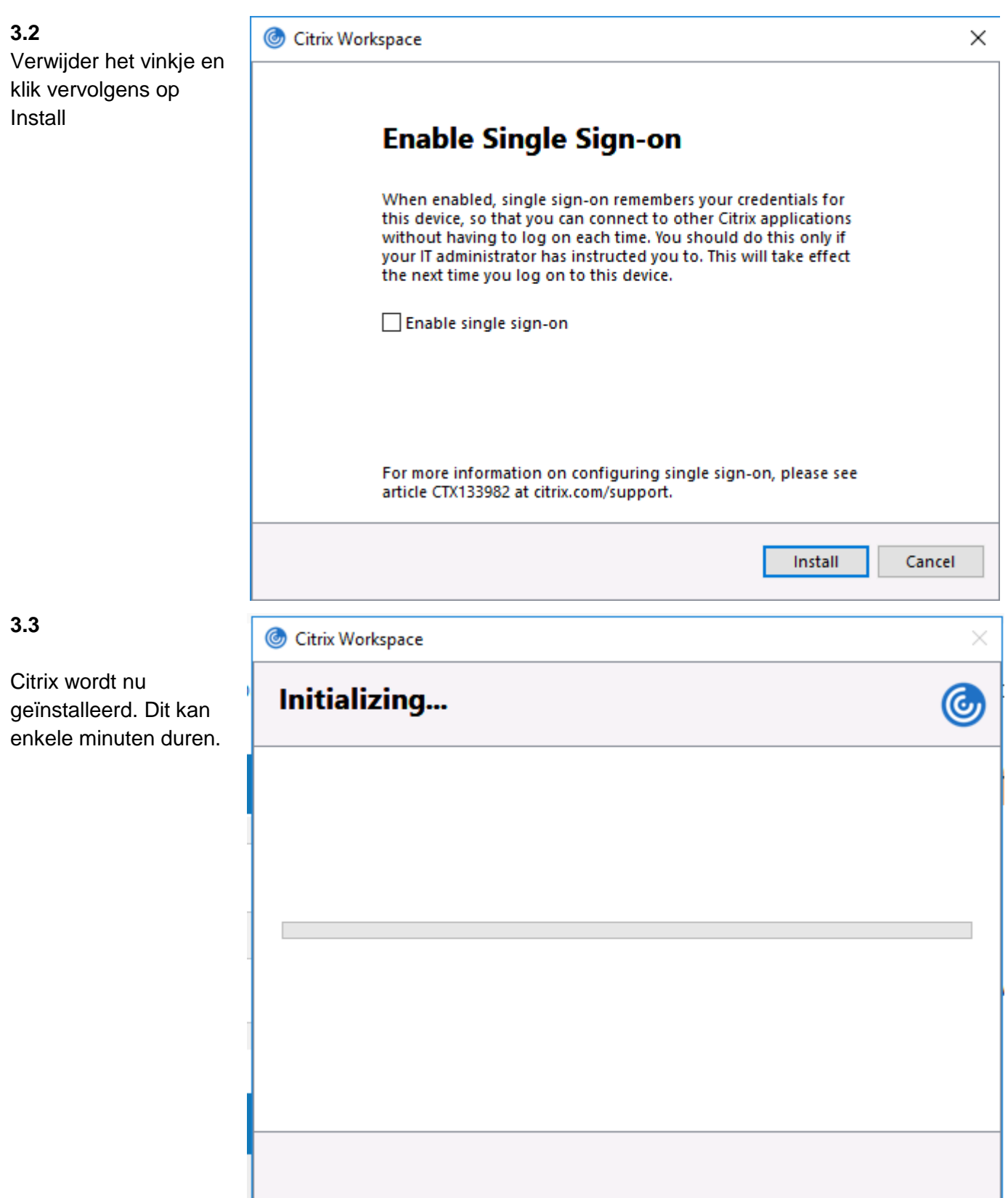

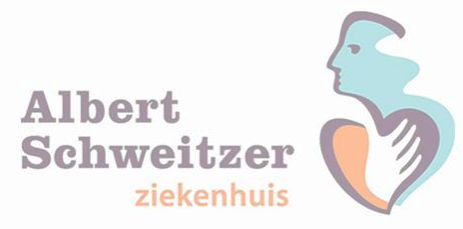

**3.4**

Citrix is nu klaar met installeren en is gereed voor gebruik. Klik op Finish om het scherm te sluiten

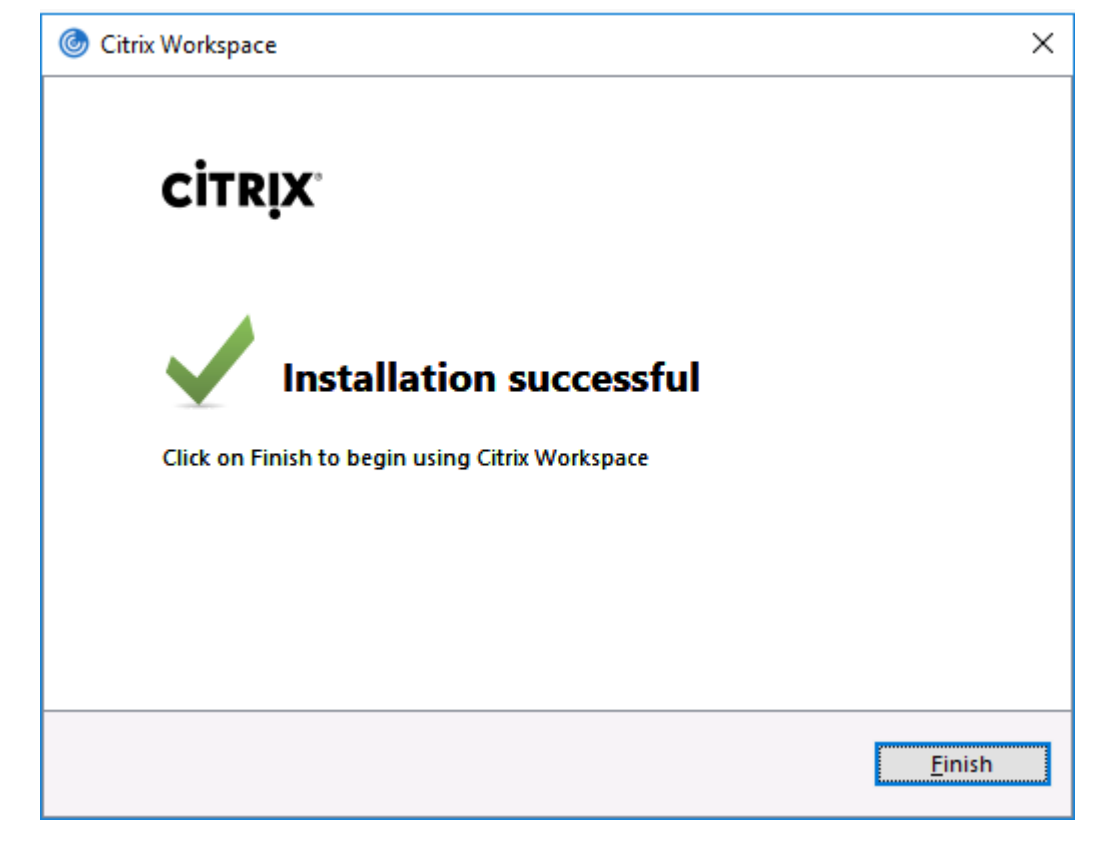

**Stap 4.** Klaar voor gebruik.

Via de internetpagina voor medewerkers van het ASZ kun je de inlogpagina vinden voor het starten van een thuiswerksessie.

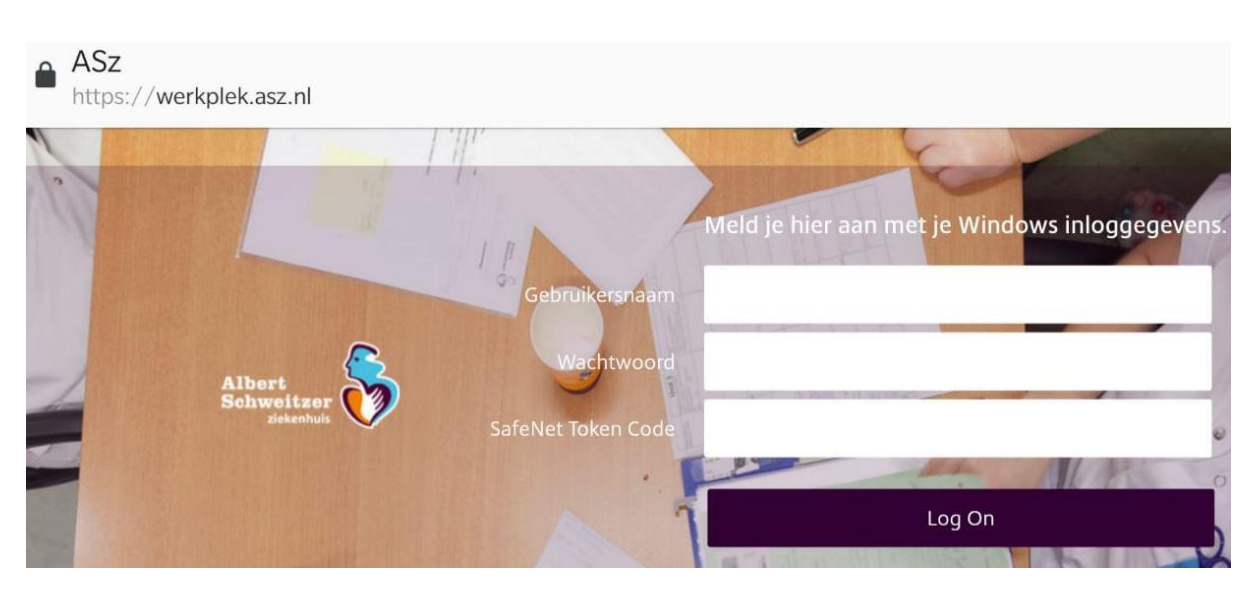

<https://www.asz.nl/professionals/medewerkers/>